### **Software License Agreement**

**RTF to DOCX Converter**

**For .NET**

Version 7

2012-2017

*ALL RIGHTS RESERVED BY*

*SUB SYSTEMS, INC.*

*4380 Caldwell Palm Circle*

**Round Rock, TX 78665**

**512-733-2525**

#### **Software License Agreement**

The Software is protected by copyright laws and international copyright treaties, as well as other intellectual property laws and treaties. The Software is licensed, not sold. This LICENSE AGREEMENT grants you the following rights:

A. This product is licensed per developer basis only. Each developer working with this package needs to purchase a separate license.

B. The purchaser has the right to modify and link the DLL functions into their application. Such an application is free of distribution royalties with these conditions: the target application is not a stand-alone RTF to DOCX Converter; the target application uses this product for one operating system platform only; and the source code (or part) of the editor is not distributed in any form.

C. The DESKTOP LICENSE allows for the desktop application development. Your desktop application using this product can be distributed royalty-free. Each desktop license allows one developer to use this product on up to two development computers. A developer must purchase additional licenses to use the product on more than two development computers.

D. The SERVER LICENSE allows for the server application development. The server licenses must be purchased separately when using this product in a server application. Additionally, the product is licensed per developer basis. Only an UNLIMITED SERVER LICENSE allows for royalty-free distribution of your server applications using this product.

E. ENTERPRISE LICENSE: The large corporations with revenue more than \$500 million and large government entities must purchase an Enterprise License. An Enterprise license is also applicable if any target customer of your product using the Software have revenue more than \$500 million. Please contact us at info@subsystems.com for a quote for an Enterprise License.

F. Your license rights under this LICENSE AGREEMENT are non-exclusive. All rights not expressly granted herein are reserved by Licensor.

G. You may not sell, transfer or convey the software license to any third party without Licensor's prior express written consent.

This software is designed keeping the safety and the reliability concerns as the main

considerations. Every effort has been made to make the product reliable and error free. However, Sub Systems, Inc. makes no warranties against any damage, direct or indirect, resulting from the use of the software or the manual and can not be held responsible for the same. The product is provided 'as is' without warranty of any kind, either expressed or implied, including but not limited to the implied warranties of suitability for a particular purpose. The buyer assumes the entire risk of any damage caused by this software. In no event shall Sub Systems, Inc. be liable for damage of any kind, loss of data, loss of profits, interruption of business or other financial losses arising directly or indirectly from the use of this product. Any liability of Sub Systems will be exclusively limited to refund of purchase price.

Sub Systems, Inc. offers a 30 day money back guarantee with the product. Must call for an RMA number before returning the product.

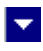

# **Getting Started**

 $\blacktriangle$ 

This chapter describes the contents of the software diskettes and provides a step by step process of incorporating RTF to DOCX Converter into your application.

**In This Chapter** <u>[Files](#page-3-0)</u> [License Key](#page-4-0) [Sample Conversion Code](#page-5-0)

<span id="page-3-0"></span>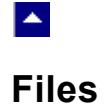

The package contains the RDN.DLL and tesn24.dll files necessary to incorporate this product into your application.

The package also includes a set of files to construct a demo program. The demo program shows by example the process of linking the DLL to your program.

 $\blacktriangledown$ 

### **DLL Demo Files:**

The following demo files are included in the c\_demo.zip file.

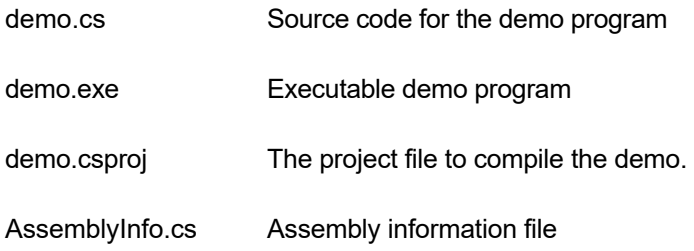

### **Visual Basic Interface and Demo Files:**

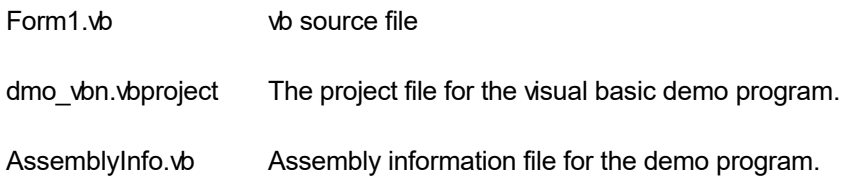

### **License Key**

<span id="page-4-0"></span>**A** 

*Your License Key and License number are e-mailed to you after your order is processed.* You would set the license information using the RdsSetLicenseInfo static function. This should be preferably done before creating the Rdn object to avoid pop-up nag screens.

l vi

int RdsSetLicnseInfo(String LicenseKey, String LicenseNumber, String CompanyName);

- LicenseKey: Your license key is available in the product delivery email sent to you upon the purchase of the product. It consists of a string in the form of "xxxxx-yyyyy-zzzzz".
- LicenseNumber: Your license number is also available in the product delivery email. The license number string starts with a "srab" or "smo" prefix.

CompanyName: Your company name as specified in your order.

**Return Value:** This method returns 0 when successful. A non-zero return value indicates an error condition. Here are the possible return values:

- 0 License application successful.
- 1 Invalid License Key.
- 2 Invalid License Number.
- 3 Ran out of available licenses. Please consider purchasing additional licenses.

Example:

result=Rdn.RdsSetLicenseInfo("xxxxx-yyyyy-zzzzz","srabnnnnn-n","Your Company Name")

Replace the 'xxxxx-yyyyy-zzzzz' by your license key, replace "srabnnnnn-n" with your license number, and "Your Company Name" with your company name as specified in your order.

**Note:** *RdsSetLicenseInfo method should be called only once at the beginning of your application. Calling this method for each conversion would degrade the conversion performance.*

### **Sample Conversion Code**

<span id="page-5-0"></span> $\blacktriangle$ 

Please ensure that RDN.DLL and tesn24.dll files are available in the project directory. Set the reference for RDN.DLL in your project. The tesn24.dll is referenced indirectly by RDN.DLL.

l vi

Now set the namespace for the product:

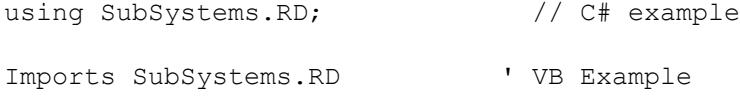

Now set the product license key and create an RDN type object:

Rdn.RdsSetLicenseInfo("xxxxx-yyyyy-zzzzz","srabnnnnn-n","My company name")

```
Rdn rd = new Rdn() // C# example dim rd as Rdn ' VB example
rd. InWebServer = true; \frac{1}{2} set to true when hosting the
                          // converter in an ASP.NET app
```
Now use one of the following calls to convert from RTF to DOCX formats:

#### **1. Convert an RTF file to a DOCX file.**

```
 rd.RdsConvertFile("test.rtf","test.docx")
```
### **2. Convert an RTF string to a DOCX string**

byte[] DocxData

DocxData= rd.RdsConvertBuffer(RtfString)

```
 rd.RdsWriteToFile("test.docx",DocxData)
```
## **Control Methods**

 $\blacktriangle$ 

These methods allow you to convert from rtf to docx format. Please set the namespace for the Rdn class before using these methods:

 $\blacktriangledown$ 

using SubSystems.RD;  $\frac{1}{2}$  // C# example Imports SubSystems.RD ' VB Example

**In This Chapter [RdsConvertBuffer](#page-8-0) [RdsConvertFile](#page-9-0)** [RdsGetLastMessage](#page-10-0) [RdsResetLastMessage](#page-11-0) **[RdsSetFlags](#page-12-0) [RdsWriteToFile](#page-13-0)** 

### <span id="page-8-0"></span> $\blacktriangle$

### **RdsConvertBuffer**

### **Convert rtf to docx using text string.**

byte[] RdsConvertBuffer(InString)

String InString;  $\frac{1}{2}$  // Input string containing RTF formatted document.

 $\blacktriangleright$ 

**Return value:** This function returns a string containing the converted documented.

This docx string can be written to a disk file by using the RdsWriteToFile method.

A null return values indicates an error.

**Examples:**

### **Convert an RTF string to a DOCX byte array:**

byte[] DocxData

DocxData = rp.RdsConvertBuffer(RtfString)

### <span id="page-9-0"></span> $\blacktriangle$

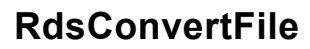

### **Convert rtf to docx using disk files.**

bool RdsConvertFile(InFile, OutFile)

string InFile;  $\frac{1}{2}$  // Input file containing RTF document

string OutFile;  $\frac{1}{2}$  // Output files, contains the converted document

 $\blacktriangleright$ 

**Return value:** This function returns TRUE when successful.

**Examples:**

### **Convert an RTF file to a DOCX file.**

rp.RdsConvertFile("test.rtf","test.docx")

<span id="page-10-0"></span>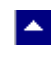

## **RdsGetLastMessage**

#### **Get the last message.**

int RdsGetLastMessage(RdsMessage, DebugMessage);

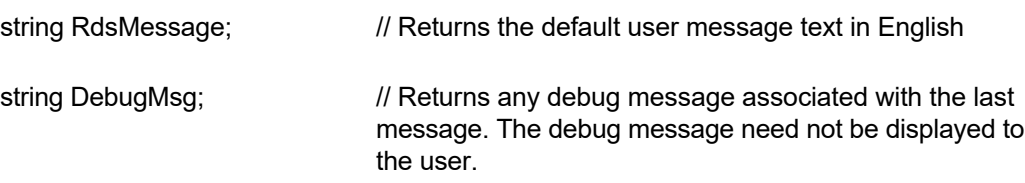

 $\blacktriangledown$ 

**Return Value:** This function returns the last message generated by the editor. This value is valid only if saving of the messages is enabled by setting the RPFLAG\_RETURN\_MSG\_ID flag. This flag is set using the RdsSetFlags method.

<span id="page-11-0"></span>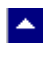

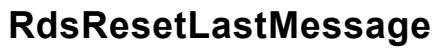

#### **Reset the last editor message.**

bool RdsResetLastMessage()

**Description:** This function can be called before calling any other function to reset the last error message.

 $\blacktriangledown$ 

**Return Value:** The function returns TRUE when successful.

**See Also** [RdsGetLastMessage](#page-10-0) **[RdsSetFlags](#page-12-0)** 

## **RdsSetFlags**

<span id="page-12-0"></span> $\blacktriangle$ 

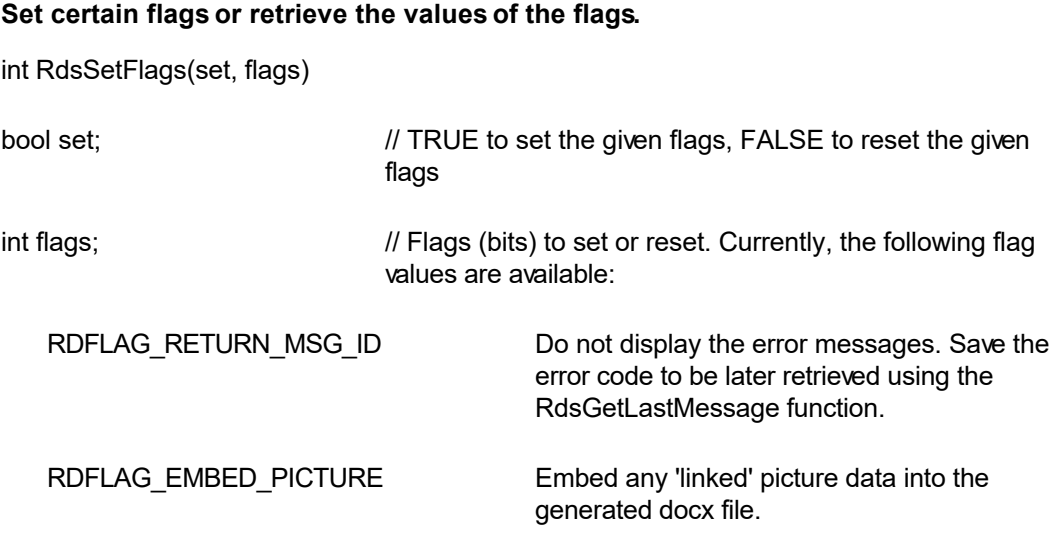

 $\overline{\mathbf{r}}$ 

**Return value:** This function returns the new value of all the flags. Call this function with the 'flags' parameter set to zero to retrieve flag values without modifying it.

## <span id="page-13-0"></span> $\blacktriangle$

### **RdsWriteToFile**

### **Write a docx byte array to a disk file.**

bool RdsWriteToFile(FileName, DocxData)

string FileName;  $\frac{1}{2}$  // Output file.

byte[] DocxString;  $\frac{1}{4}$  A byte array containing the docx data to write to the output file.

 $\blacktriangledown$ 

**Return value:** This function returns TRUE when successful.

# **Control Properties**

 $\blacktriangle$ 

The control properties can be before the conversion to affect the docx output. The control supports the following properties:

#### **InWebServer**

This property should be set to True when this control is used in a web server. When this property is set to True, the control suppress the display of any dialog and message boxes.